# HIRING MANAGER RMS QUICK REFERENCE

### Use this quick reference to manage your BC Public Service job postings.

How to Post a Job (Create a Hiring Service Request).

Recruitment Management System: <u>Hiring Managers</u> >Hiring Manager Resources, select Recruitment Management System Login.

|                                          | Navigation                                                                    |                                                                                        | Icon Definitions                                                                                                    |                                                               |                                                              |
|------------------------------------------|-------------------------------------------------------------------------------|----------------------------------------------------------------------------------------|----------------------------------------------------------------------------------------------------|---------------------------------------------------------------|--------------------------------------------------------------|
| manage your hiring<br>ompetitions)       |                                                                               |                                                                                        |                                                                                                    |                                                               |                                                              |
| 2. Select JOB TITLE to                   | <ul> <li>Notifications</li> <li>Recently Viewed</li> <li>MyHR Pins</li> </ul> | Logout<br>Help Resources<br>Search Jobs /<br>View<br>New Re<br>1. Select<br>2. Click D | <ul> <li>✓ Edit</li> <li>✓ Cancel / reject</li> <li>✓ Delete</li> <li>✓ Calendar/Date<br/>Picker</li> <li>✓ Deactivated</li> <li>✓ Sort</li> </ul> sumes and Candidates Recruiting → Requisitions → arrow beside Filter. requisition search criteria and         |                                                               | -                                                            |
| Profile.<br>5. From <b>Requisition D</b> | Show instructions                                                             | Job 4. Click o<br>New r<br>Applic<br>Candie<br>VACANCIE                                | n hyperlinked number in colu<br>esumes: applicants who have<br>ants who pass / fail the quest<br>dates: applicants screened to<br>s views NEW RÉSUMÉS CANDIDATES<br>16 3 11<br>gle between screens, click yo<br>reened-Out View Active Candidates More Options - | mn to view:<br>not been rev<br>ionnaire will<br>active candio | viewed.<br>display in two tables.<br>date status (next stage |
|                                          | quisition is being created                                                    | , I I                                                                                  | Historical View                                                                                                    |                                                               |                                                              |

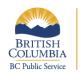

## Where ideas work

| Vie | View Questionnaire Responses                                                                                                    |                                            |              |  |
|-----|----------------------------------------------------------------------------------------------------|--------------------------------------------|--------------|--|
| Fro | m New Resume Submissions or Active C                                                                                                    | andidates:                                 |              |  |
| 1.  | Select the person you wish to view.                                                                                                    |                                            |              |  |
| 2.  | Click on number in SCREENING * column                                                                                                    | 1.                                         |              |  |
| 3.  | View candidate's Questionnaire Results                                                                                                    | 5.                                         |              |  |
|     | Recording Conditates / Active Conditates / Vew Questionnaire Results Questionnaire Results Nora McEllen: A014_Job Title_Standard Template |                                            |              |  |
|     | QUESTION                                                                                                    | ANSWER                                     | ANSWER VALUE |  |
|     | Lam preficient and have strong skills using the following computer applications in the office setting (select all that apply):            | Adobe Acrobat     CAS     CLIFF     CORNET | 0            |  |
|     | My Keyboarding speed is:                                                                                                    | 50 or more words per minute                | 0            |  |
|     |                                                                                                    |                                            |              |  |

#### **Route Resumes (Print Resumes)**

Route resumes sends applicant information to your email box. Resumes and documents you choose to include (e.g., cover letters, questionnaire responses) are sent as a single PDF attachment.

- 1. Select Recruiting  $\rightarrow$  Requisitions  $\rightarrow$  Manage Requisitions.
- 2. Search for requisition.
- 3. Click hyperlinked number in New Resumes or Candidates columns.
- From Active Candidates, select checkboxes beside applicants / candidates whose resumes you would like to route (or select all). Max 25 per batch.

| « | < 1 > >        |          |      |
|---|----------------|----------|------|
|   | STATUS \$      | TYPE ¢   | FE ¢ |
|   | Offer Extended | Internal |      |
|   | Inventory      | External |      |
|   | Offer Accepted | External |      |

- 5. Scroll to **Select an Action**, select **Route Resumes**. Click **Go**
- 6. Click Search Users and enter your information. Search for Employees

| 1               | Q Search    |
|-----------------|-------------|
| s Results page, | select peop |

- 7. On Search Users Results page, select people you wish to send the documents to and click **Confirm Selection**.
- 8. Select checkboxes to indicate documents to route with resumes.
- Cover Letter

  Screening Questionnaire
- 9. Optional: Add comments.
- 10. Click Send

SEARCH 🕄

**Note**: Applicant information is personal information and any communication must be strictly on a need-to-know basis and in compliance with the Freedom of Information and Protection of Privacy Act (FOIPPA).

#### **View Notifications**

This screen displays all notifications the system has sent you and indicates what event triggered the notification.

- 1. Click **L** to view **Notifications**.
- 2. To view the contents of a notification, click on the hyperlinked subject.
- 3. Select desired action from Action column 💌 💌 🐑 . You can:
  - Resend to your email
  - Acknowledge the notification to remove it from the listing
  - **Delete** the notification.

#### View and Approve / Reject Offers

 Use the hyperlink in the email notification that you have an offer awaiting your approval OR the hyperlink in the Main Dashboard Alert. You can also select **Recruiting** → Offers → Approvals.

| Dashbuaru        |   |
|------------------|---|
| RECRUITING       |   |
| Requisitions     |   |
| Applicants       |   |
|                  |   |
| Offers           |   |
| Offers<br>Offers | ~ |
|                  | ~ |

- 3. From Approve Offers, in Actions column, click **2** to view offer details.
- 4. Carefully review Offer Letter Text.
- 5. Click on back arrow to return to previous screen.
- 6. Select **Approve** or **Reject** icon in the Action column.
- 7. Optional: Enter comment.
- 8. Click **Approve** or **Reject**. A success message will display.

|      | Approva                       | al                                      |  |
|------|-------------------------------|-----------------------------------------|--|
|      | Pending O                     | Offers                                  |  |
|      | CANDIDATE NAI<br>Taylor Swift | AME                                     |  |
|      | COMMENT                       |                                         |  |
|      |                               |                                         |  |
|      |                               |                                         |  |
|      |                               |                                         |  |
|      |                               | ✓ Approve Cancel                        |  |
|      |                               |                                         |  |
|      |                               |                                         |  |
| Ton  | rint Of                       | ffors                                   |  |
| -    |                               |                                         |  |
| Fron | n My C                        | Offers, select 🕒 in the Actions column. |  |
|      | ACTIONS                       | S                                       |  |
|      |                               |                                         |  |
|      |                               |                                         |  |
|      |                               |                                         |  |
|      |                               |                                         |  |
|      |                               |                                         |  |
|      |                               |                                         |  |

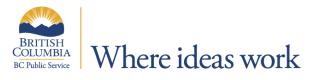

| Alerts                                                                                                    | Widgets                                                                                                    |
|----------------------------------------------------------------------------------------------------|----------------------------------------------------------------------------------------------------|
| <ol> <li>On Main Dashboard click the Alert you want to view.         Alerts             <ul></ul></li></ol> | <ol> <li>From Main Dashboard, click Get More Widgets .</li> <li>Select a widget from list, click Preview Widget .</li> <li>Click Add to Left Side or Add to Right Side to indicate where you want to position the widget.</li> <li>Repeat steps 1-3 until you have added desired widgets.</li> <li>Return to Main Dashboard using Back to Dashboard .</li> <li>Click and hold widget title to drag widget to desired location.</li> <li>On Main Dashboard, click to edit widget, to remove widget.</li> <li>Use to adjust widget settings.</li> </ol> |
| Need Help?                                                                                                  | MyHR links for job seekers         Current Job Postings         Executive Opportunities         Search for Opportunities         The Application Process         Featured Careers         New Employees         Contact the BC Public Service Agency                                                                                                    |

February 2018

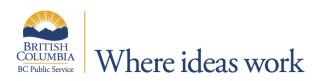